# User Manual

# Verification Of Certificate

- Visit http://www.maharashtraparamedicalcouncil.org
- $\triangleright$  Click on Verification of Certificate

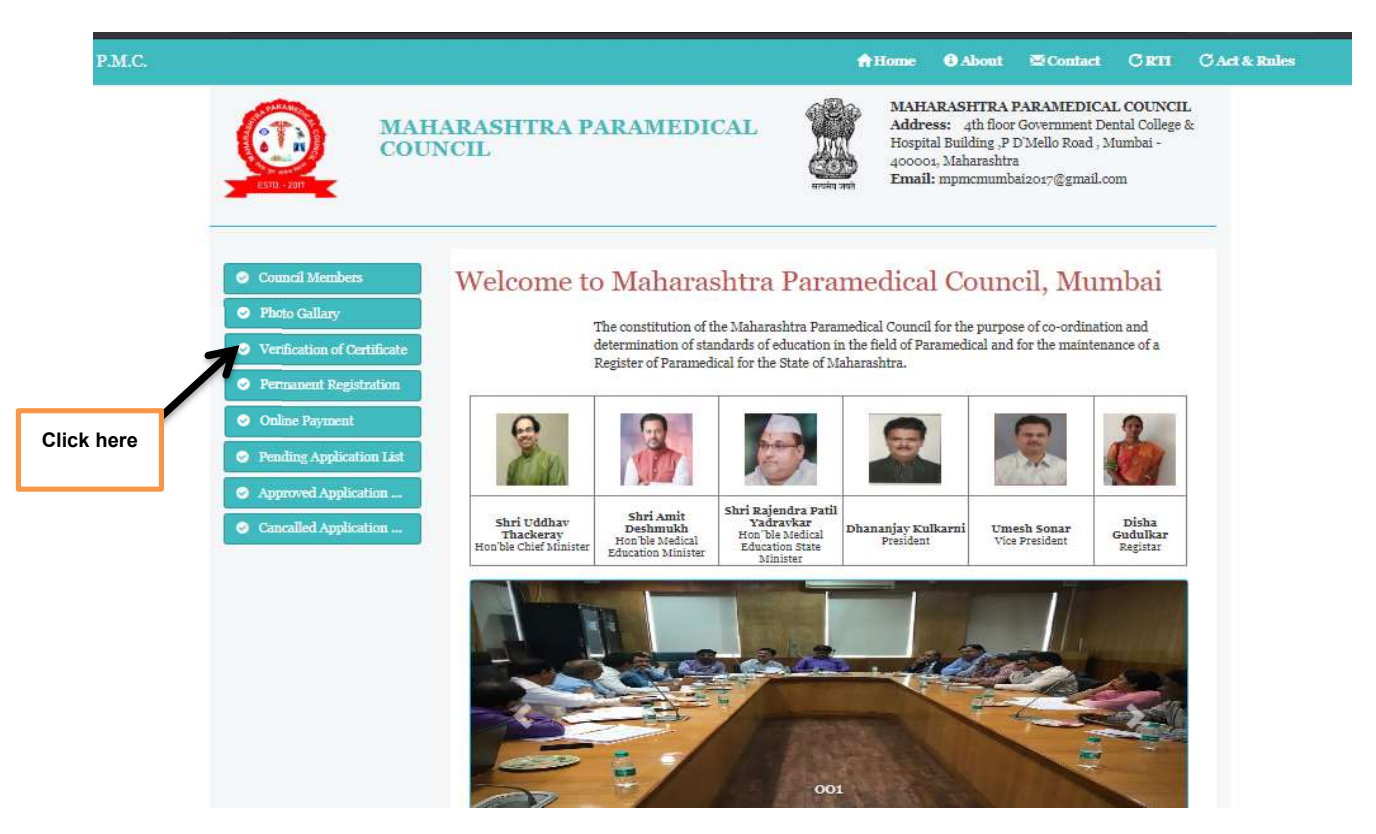

A) If User don't have username & password then click on Sign Up Here Link.

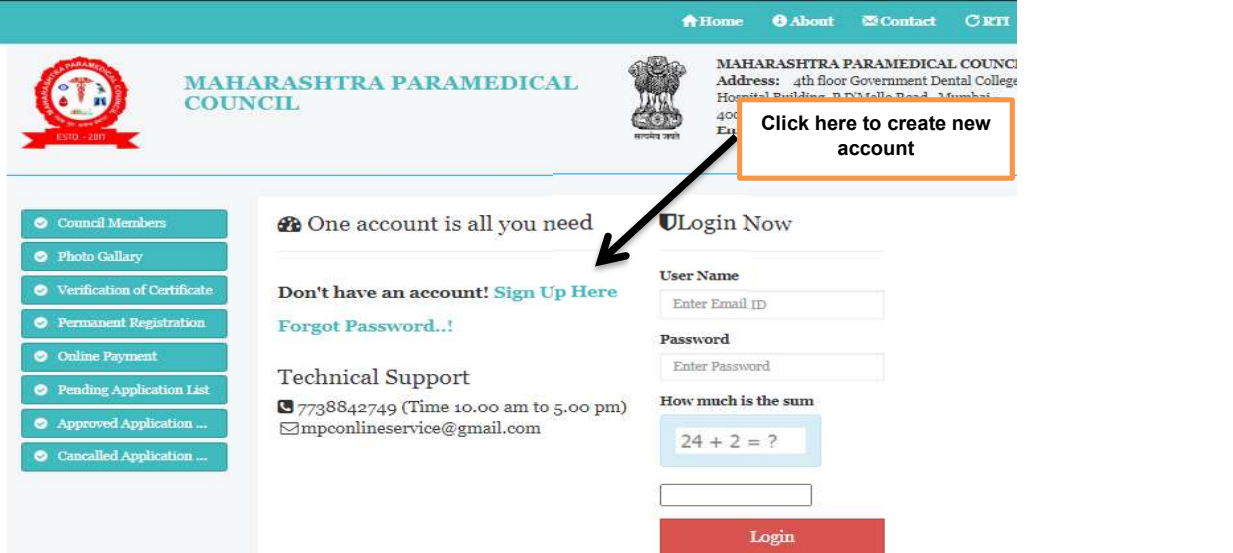

### Create New account:

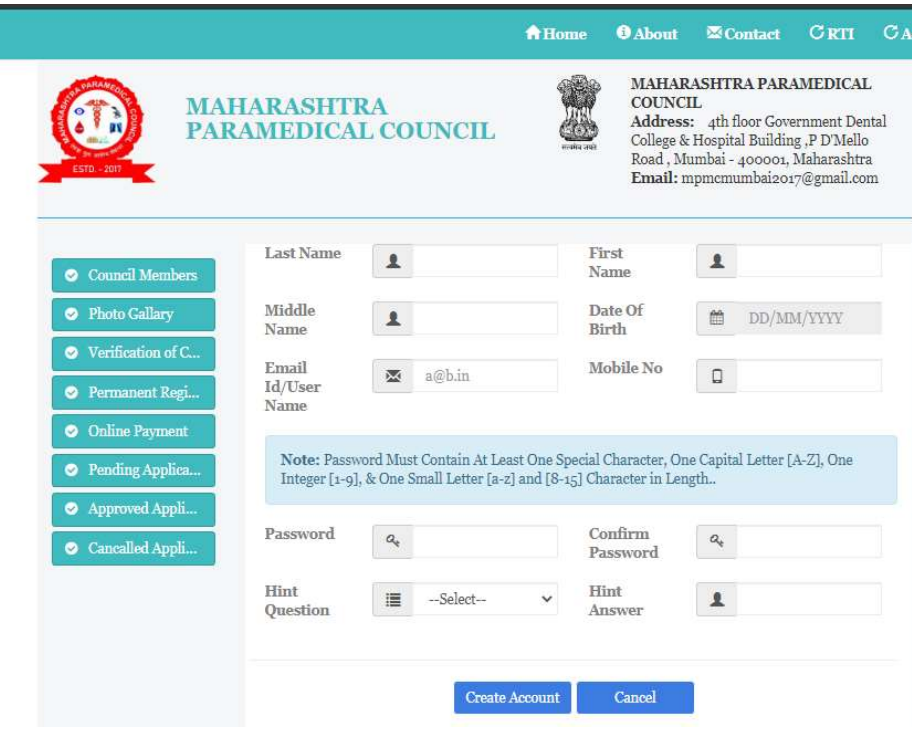

Enter all the Information then Click on Create Account Button.

- B) Login :
	- Enter Username, Password , sum of the two number & then Click on Login Button.
	- $\triangleright$  User will redirected to user profile
	- $\triangleright$  Click on Online Applications

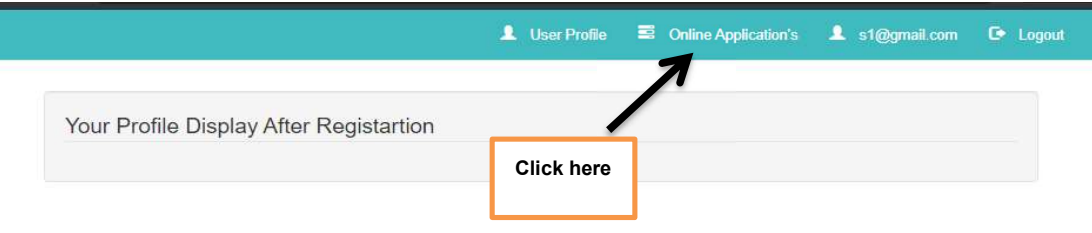

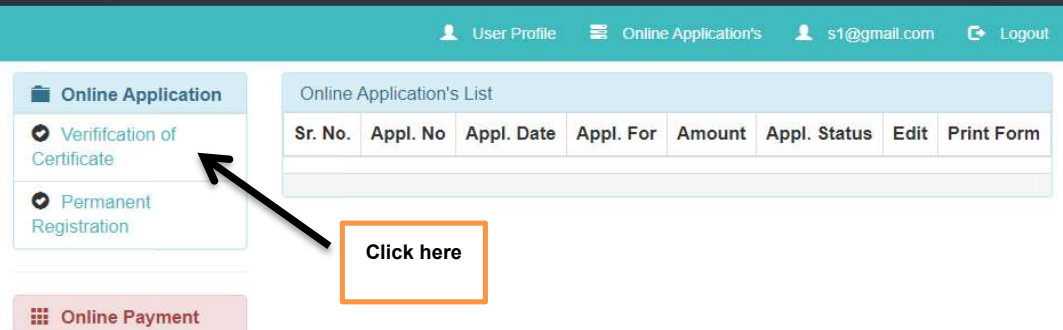

## Verification Of Certificate

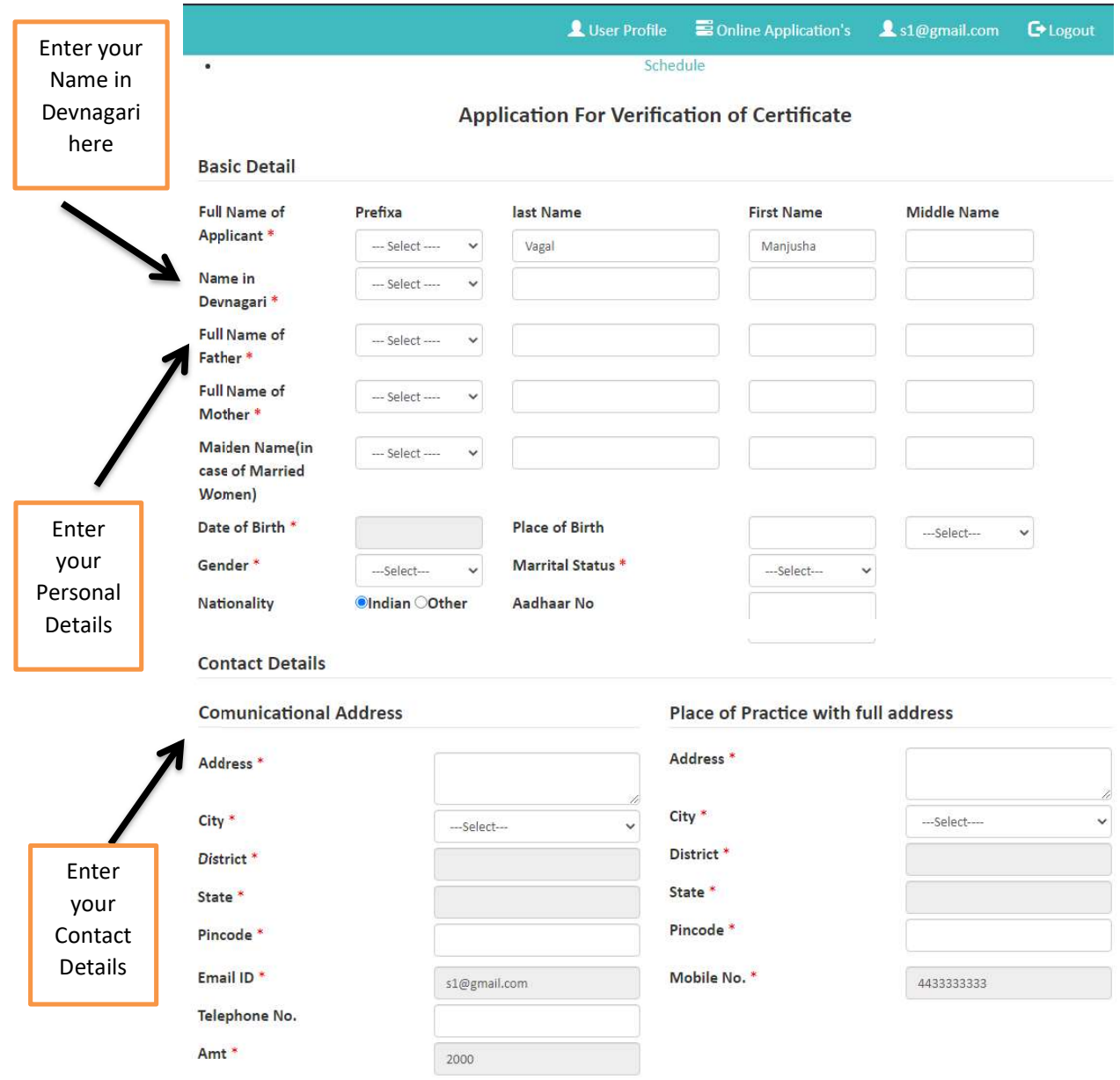

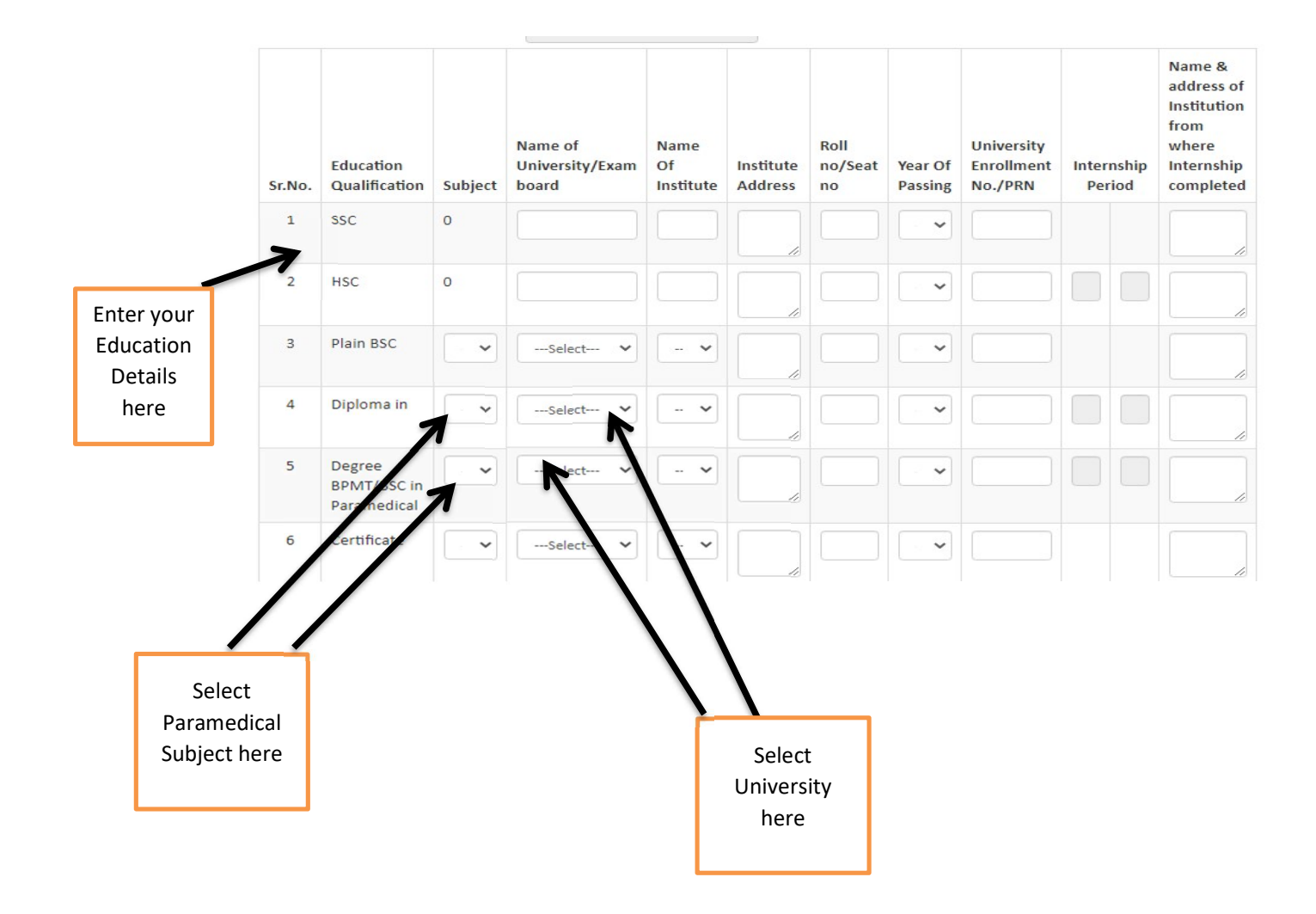

#### Upload Documents

### **Documents Details**

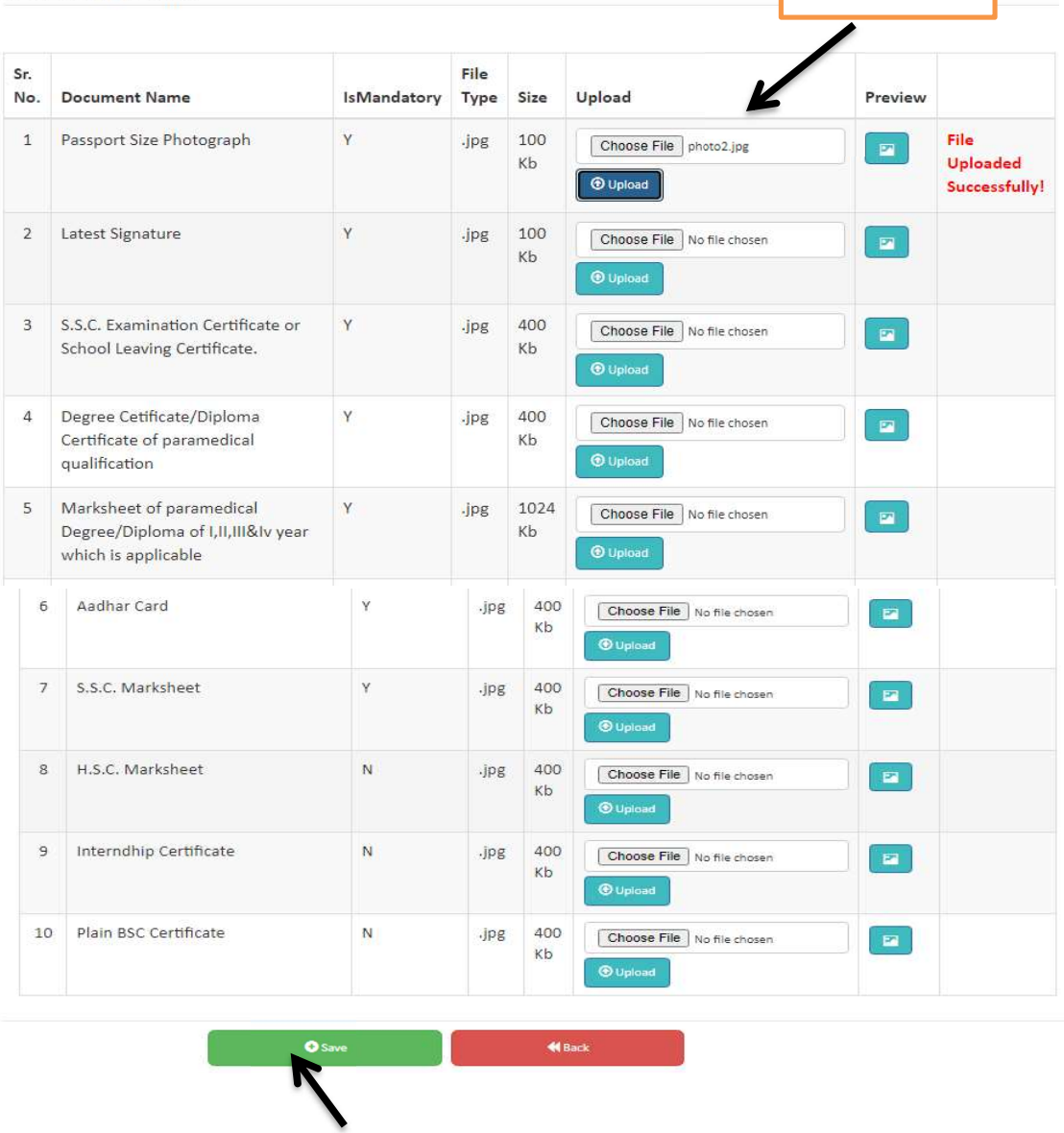

Select your file here & Click on upload button

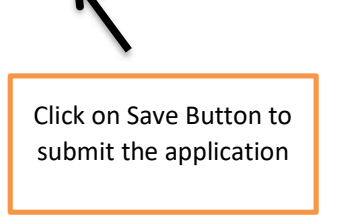

- > Make Online Payment 2000/-.
- $\triangleright$  Take print out of original submitted application form and sign it with date.
- $\triangleright$  Take photocopies of all said document and attest them on your own. With remarks "Attested by me "and sign with your name below signature and date and submit it to MPC office by speed post.

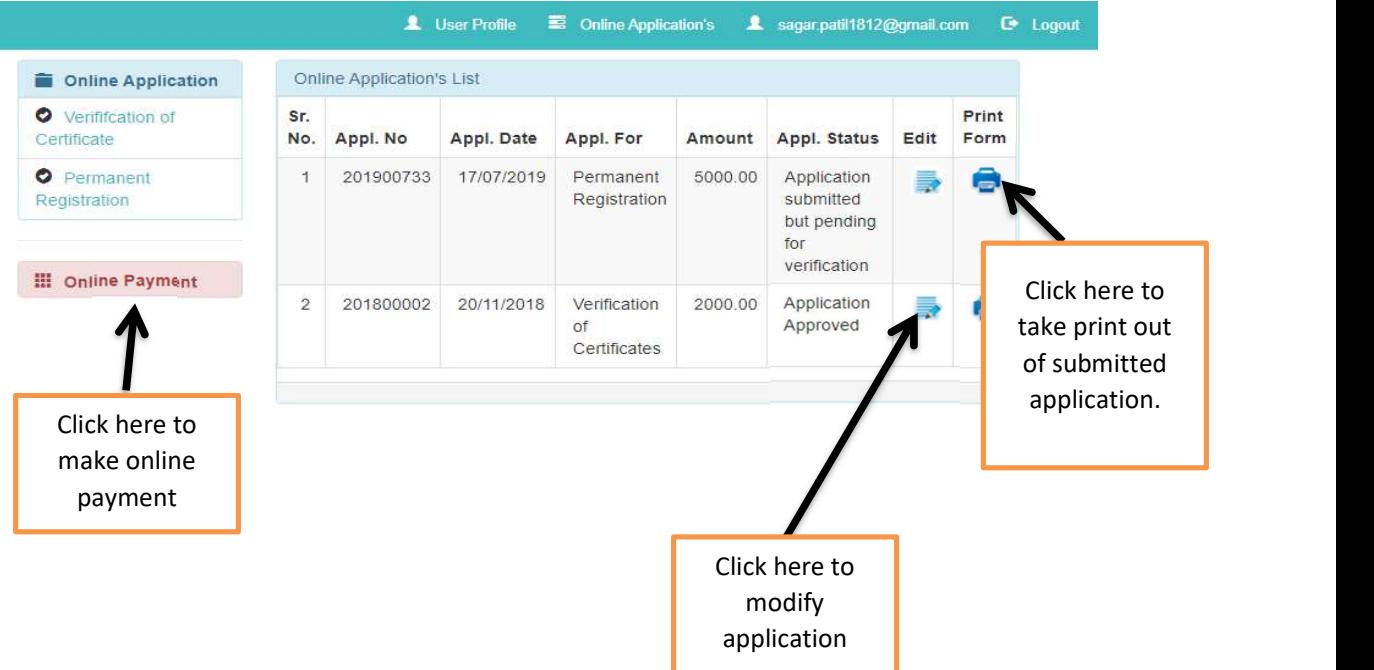

### Permanent Registration

- Visit http://www.maharashtraparamedicalcouncil.org
- $\triangleright$  Click on Permanent Registration

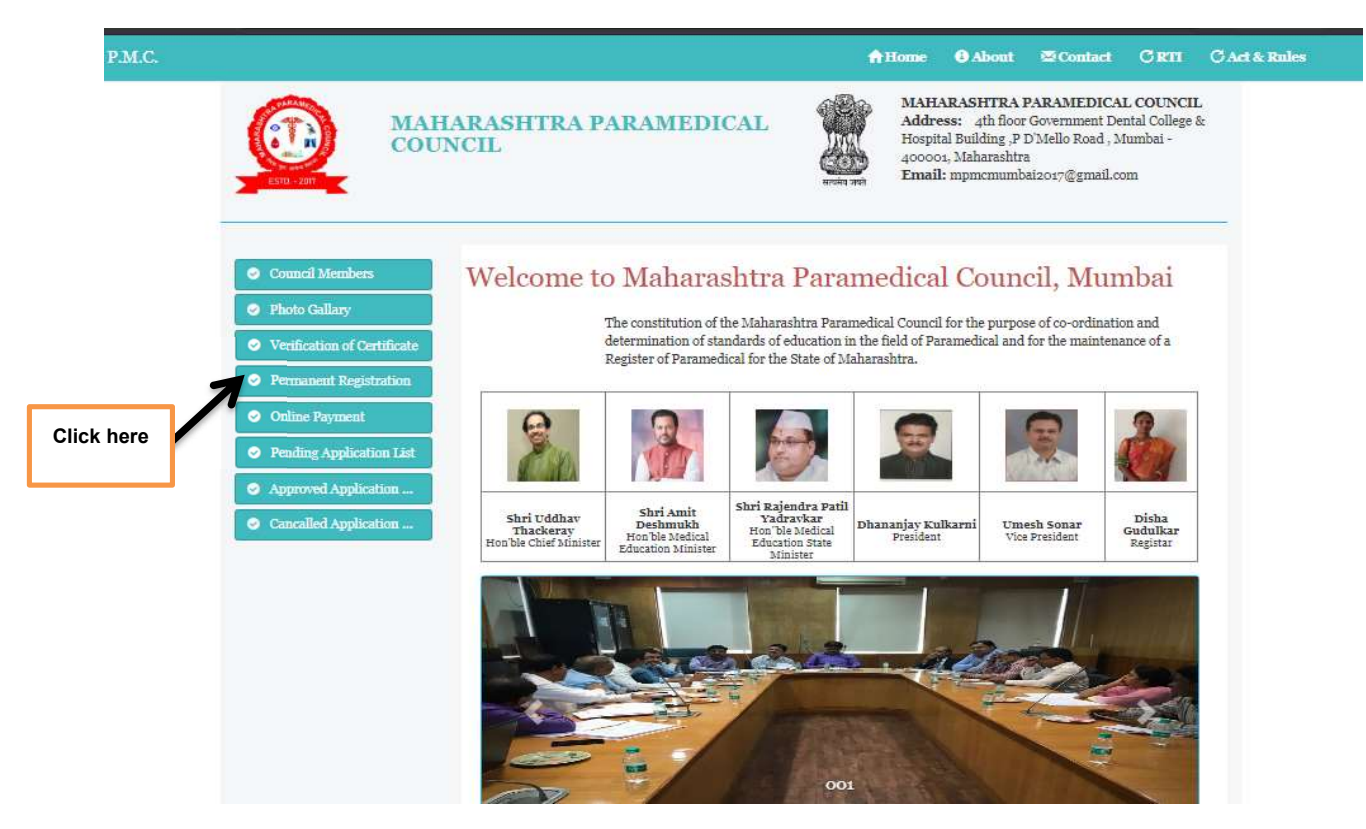

Login :

- Enter Username, Password, sum of the two number & then Click on Login Button.
- $\triangleright$  User will redirected to user profile
- $\triangleright$  Click on Online Applications

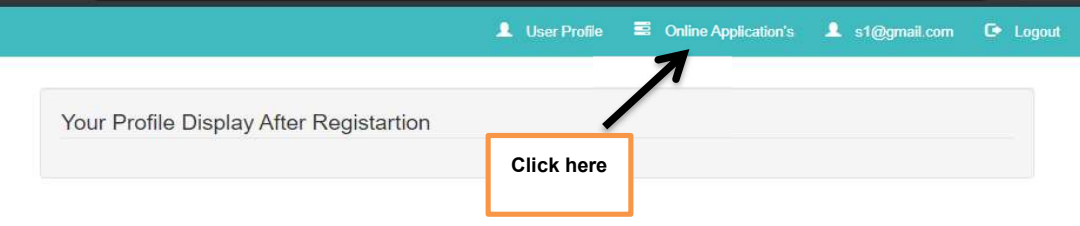

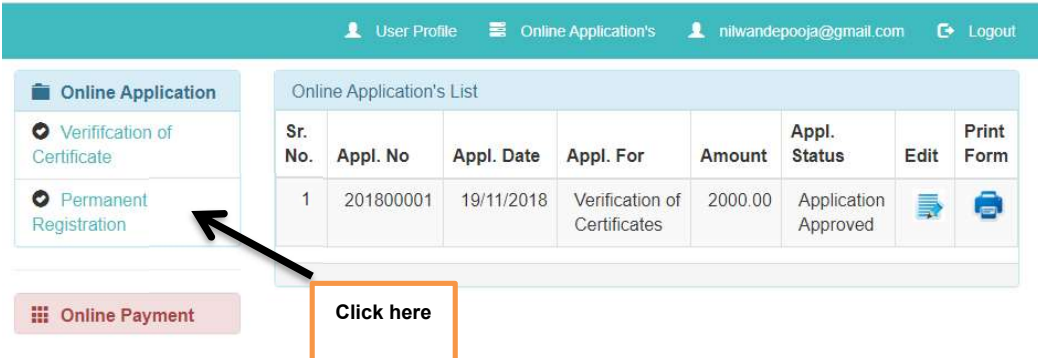

# Permanent Registration

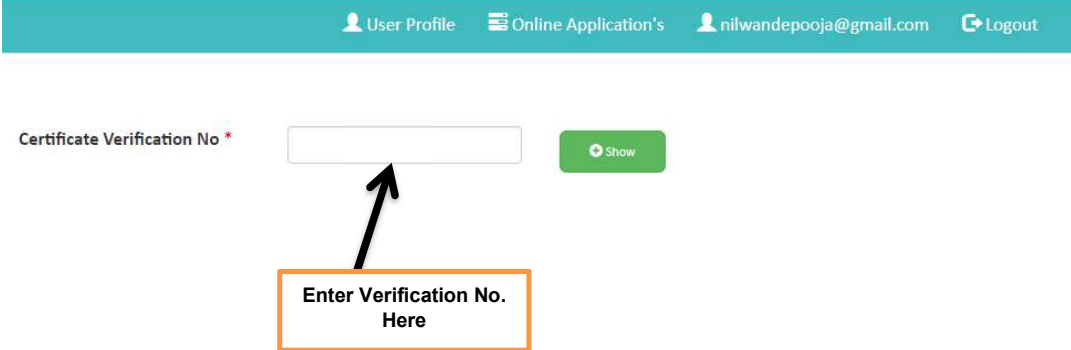

Enter Verification No. which is received through Email by Paramedical office & then click on Show button.

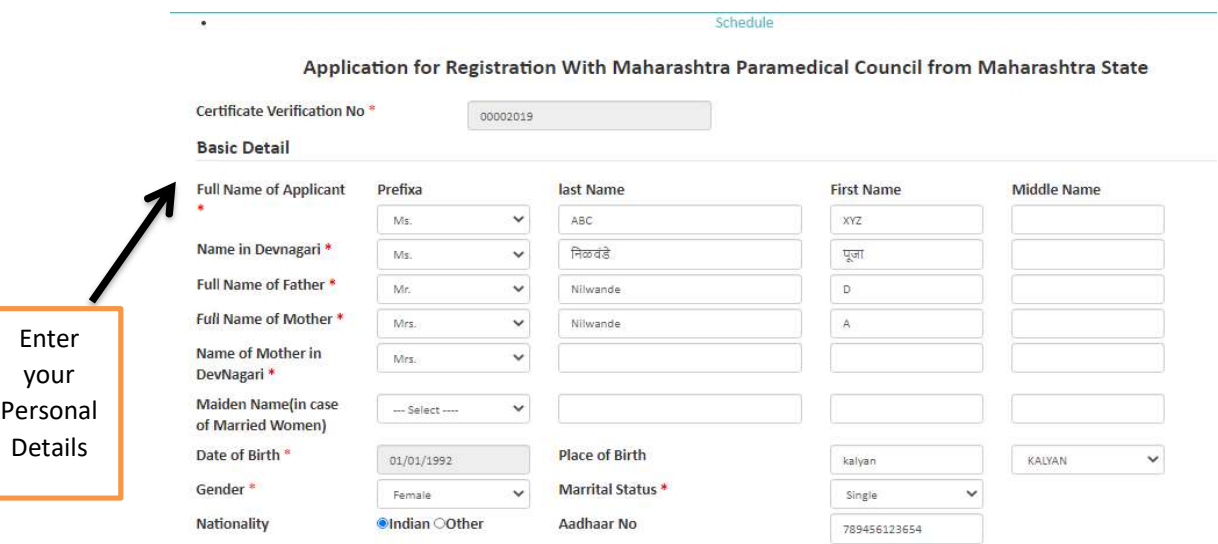

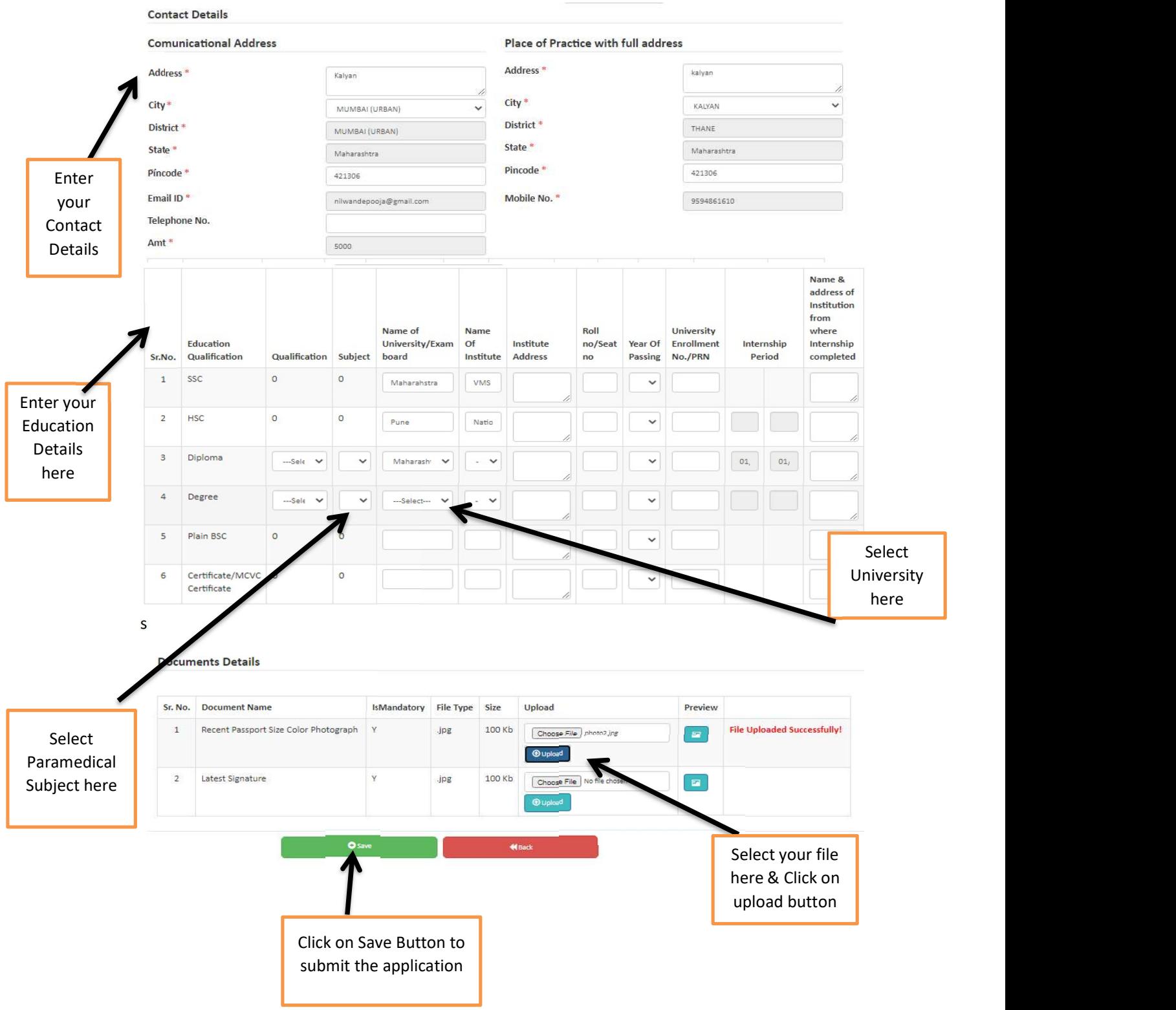

- $\triangleright$  Make Online Payment Rs.5000/-.
- Take print out of original submitted Permanent Registration application form and sign it with date.
- Finally visit at Maharashtra Paramedical Council Office Mumbai with all original document, permanent registration form, 3 (3\*4 size) passport size photo.

# Online Payment

- Visit http://www.maharashtraparamedicalcouncil.org
- $\triangleright$  Click on online Payment

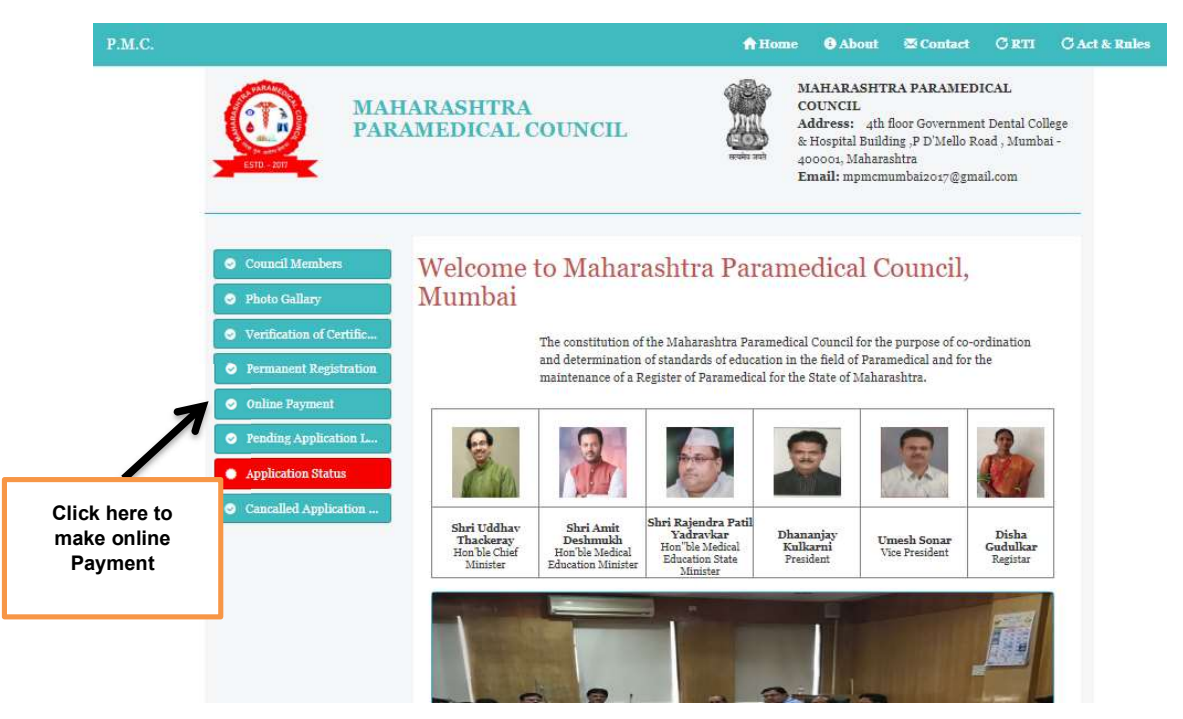

- $\triangleright$  user will redirected to following page
- $\triangleright$  Read All instructions for Payment Carefully & click on square box ( I have read and accepted the terms and conditions stated above. (Click Check Box to proceed for payment.)
- $\triangleright$  Then Click on "Pay Now" button.

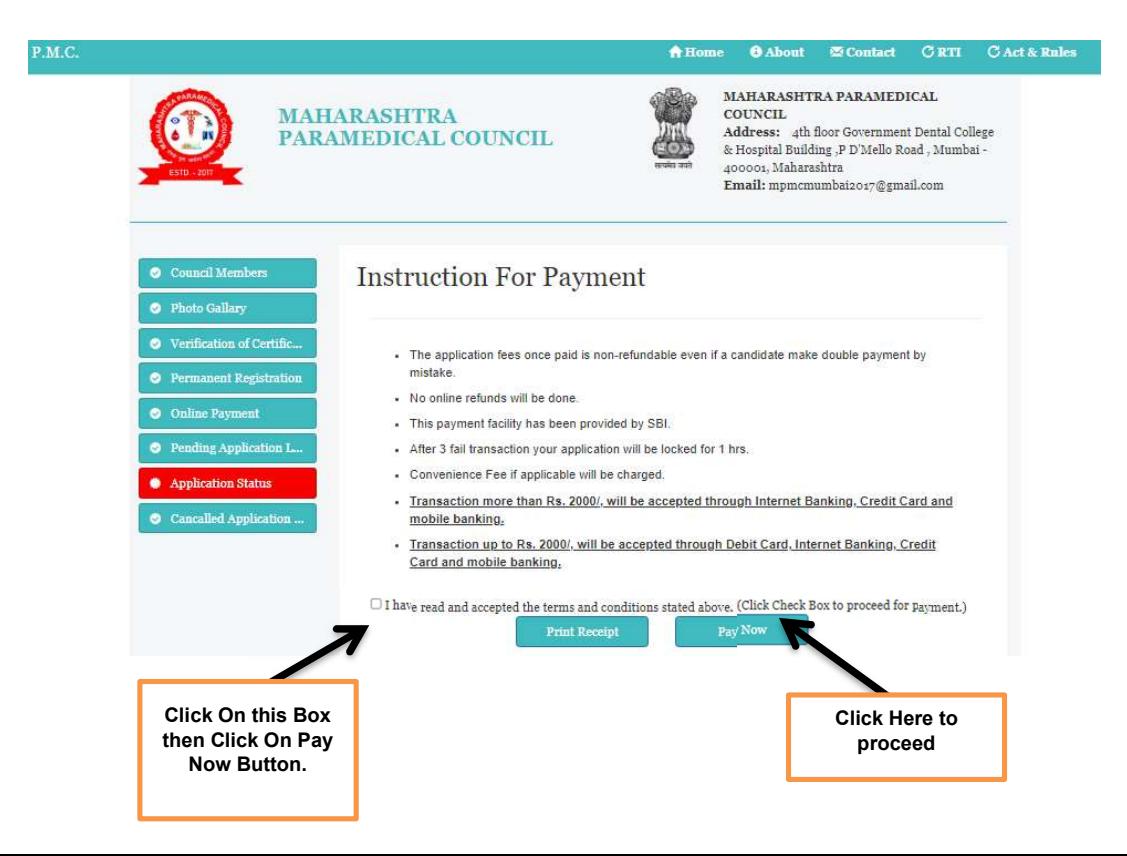

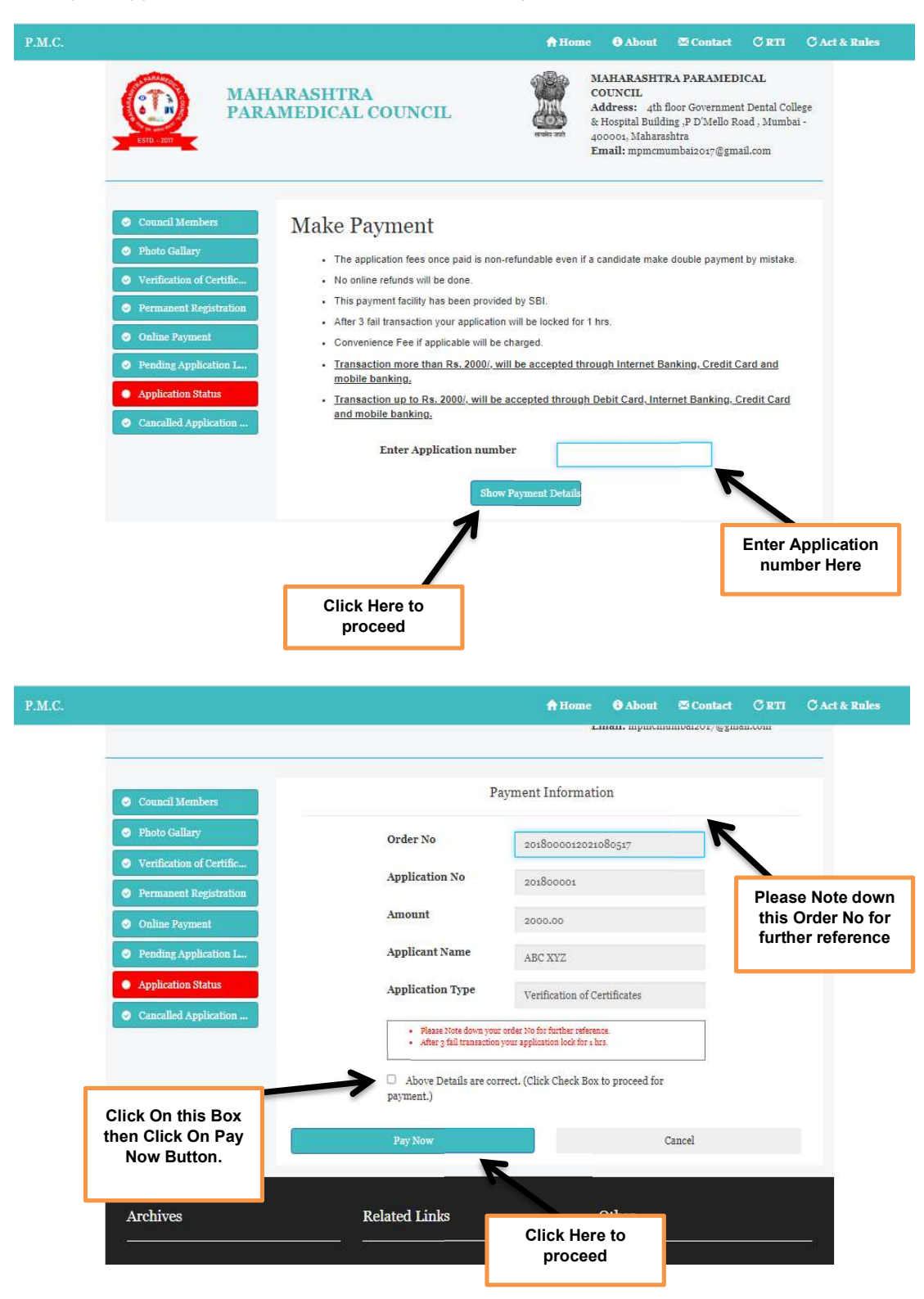

#### Enter your Application Number then Click on "Show Payment Details" Button

 Enter Credit Card/Debit Card Details /Internet Banking details & click On pay Now Button.

### Note :

- Fransaction more than Rs. 2000/, will be accepted through Internet Banking, Credit Card and mobile banking.
- Transaction up to Rs. 2000/, will be accepted through Debit Card, Internet Banking, Credit Card and mobile banking.